This step-by-step guide will help you complete online course selection using the myBlueprint website.

## □ **EXISTING USER?**

- 1. Visit **[www.myblueprint.ca/](http://www.myblueprint.ca)tdsb**
- 2. Click **Log In** at the top right

myBlueprint

3. Enter your email and password, click **Login**

## □ **NEW USER?**

- 1. Visit **[www.myBlueprint.ca/](http://www.myblueprint.ca/)**tdsb
- 2. Select **your next year high school** from the drop down list and click **Create Account**
- 3. Select **Students** and click **Continue**
- 4. Select **Grade** , click **Continue**
- 5. Enter your **Ontario Education Number (i.e., OEN – on your timetable)** and **Date of Birth,** click **Continue**
- 6. Fill out the sign up form and click **Create Account**

# □ **COURSE SELECTION**

From your **Dashboard**, click on the **Plan Courses** button that appears in the High School Progress box. The button will say **Plan Courses** if course submission has not yet been enabled at your school.

> *HINT: Clicking on Plan Courses will take you to your High School Planner - you can also access this by simply clicking on High School from the left hand navigation menu.*

## □ **CREATE A HIGH SCHOOL PLAN**

To complete course selection, you must create your first high school plan

- From the left navigation menu, click **High School**
- Click on **Add Plan**
- **Select the High School** you plan to attend next year and click **Create New Plan**
- **Considering more than 1 high school?** You can plan and submit courses for more than 1 high school by clicking **View Plans > Add New Plan**

#### **1) ADD COURSES FOR NEXT YEAR**

- In High School Planner, click **+ [Course]**.
- In the **Course Selection and Details** screen, explore the available courses.
- Click **Add Course** when you find the course you want.

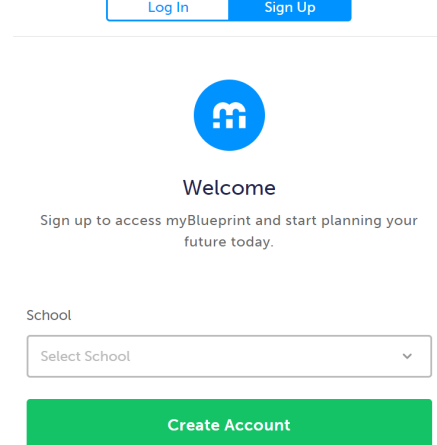

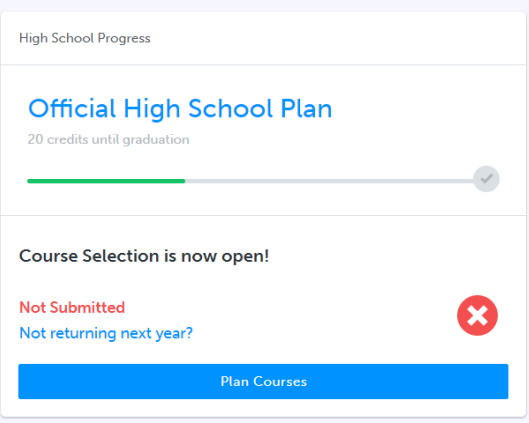

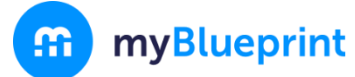

*HINT***:** *The Graduation Indicator will help you keep track of your progress towards graduation. Click View Progress for a list of specific graduation requirements.*

**2) REVIEW COURSES** – When you are ready to submit your course selections, click the blue **Review Course Selections** button and give your course selection one final look over.

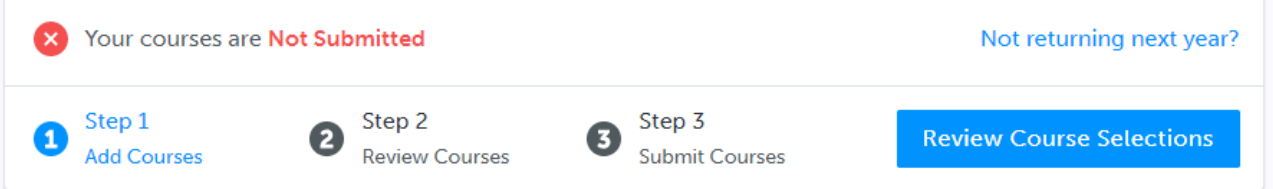

*NOTE: If available, you can use the "Add Comments" section to explain any issues to your guidance counsellor (i.e. taking the prerequisite in night school, or summer school)*

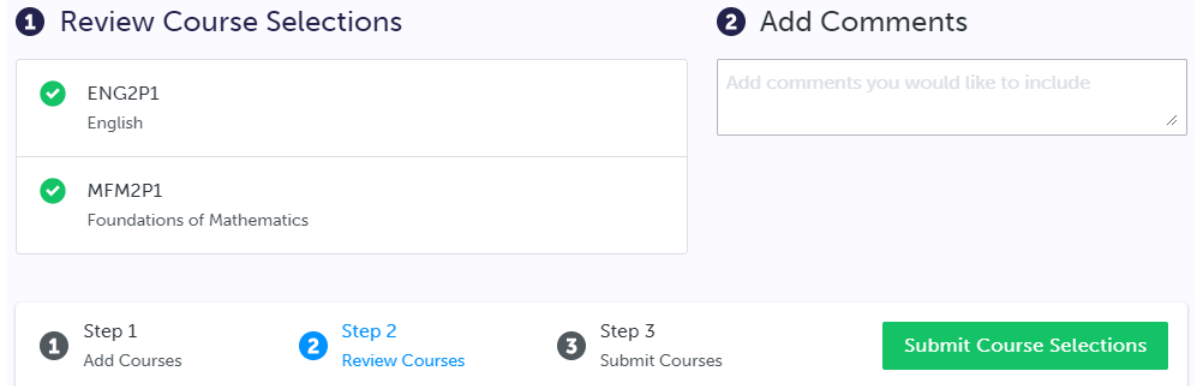

**3) SUBMIT COURSES** – Once you've carefully reviewed the **Details** page to ensure that you are meeting the requirements for the courses you have selected and that the courses that appear are correct, click on *Submit Course Selections*. Please note that you will not be able to modify your course selections once submitted (unless your guidance counsellor re-allows submission)!

**Submit Course Selections** 

#### **4) EMAIL PARENT APPROVAL/PRINT SIGN–OFF SHEET** – After submitting your course selections, you will have to:

▪ Click the blue **Send Approval Email** to email your parent/guardian to approve your course selections,

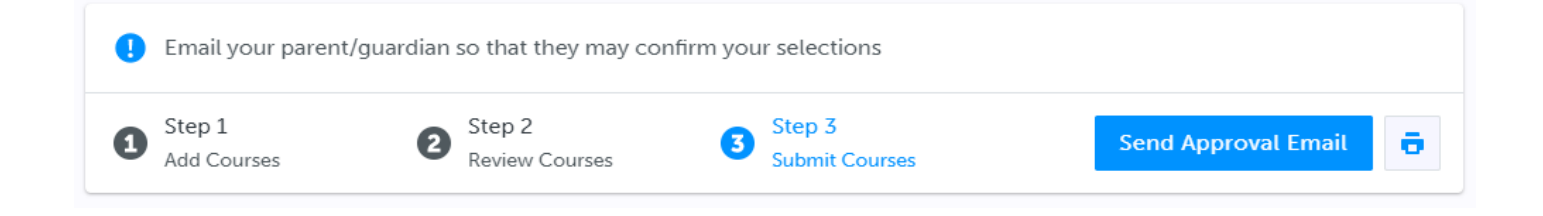